# Revit Tips and Tricks for Fabrication Parts

Greg Murphy – Murphy Company

Supervisor – BIM Technology & Support

CONNECT & CONSTRUCT SUMMIT

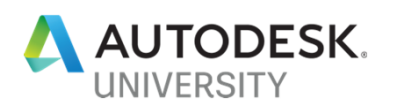

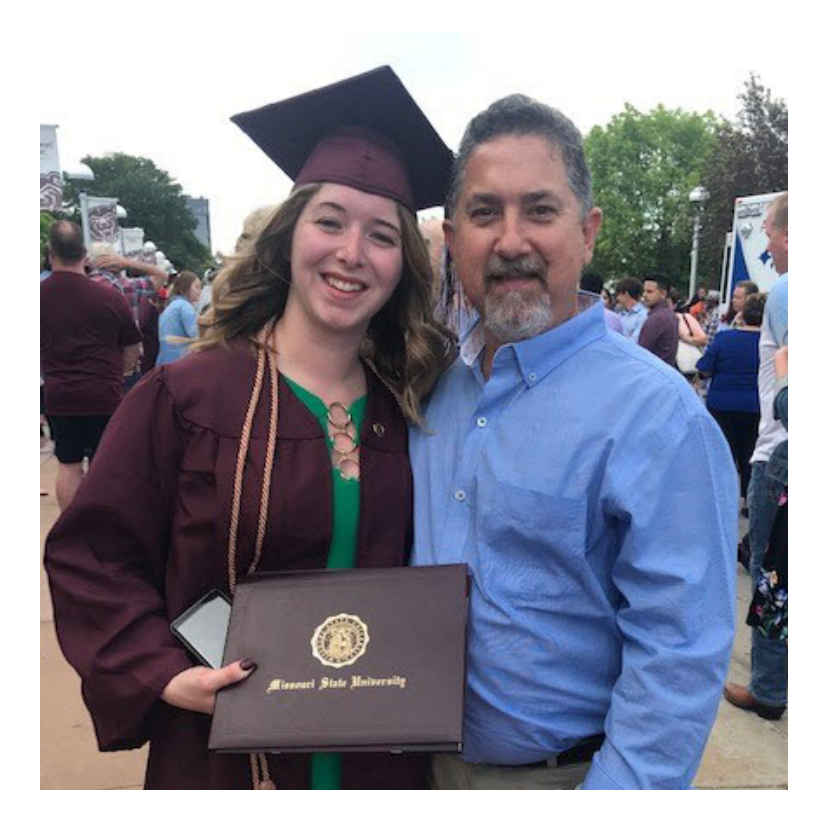

# Greg Murphy

#### Little Info about me.

This is my Baby Miranda the last to Graduate from Missouri State with a degree in Early Child hood Teaching. Some of my favorite things are Vacationing with my Family, Boating at Table Rock Lake which is just south of Springfield, MO & Golfing.

#### Revit Fabrication Parts - Outline

- Do you use your Database for Costing/Labor?
- Is your Database ready to load into Revit?
- Loading Fabrication Parts
	- Global Database
	- Profile Database
- Placing Ductwork/Piping
- Route and Fill Tools
- Multi-Point Routing
- Tools to use with Fabrication parts under Modify
- Smart Snapping
- Color of Drag Node
- Connecting as a Tap
- Change Service
- Change Size

#### Is your database ready to load into Revit?

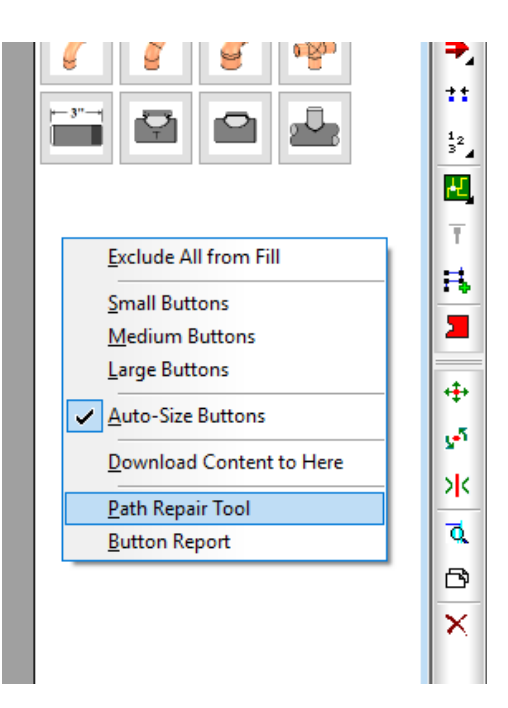

Right Click below the buttons to get this dialog Select the Path Repair Tool you will be asked to open the file just say cancel. If you get results than you have some cleanup to do. If you get no results than your DB is clean and good to go.

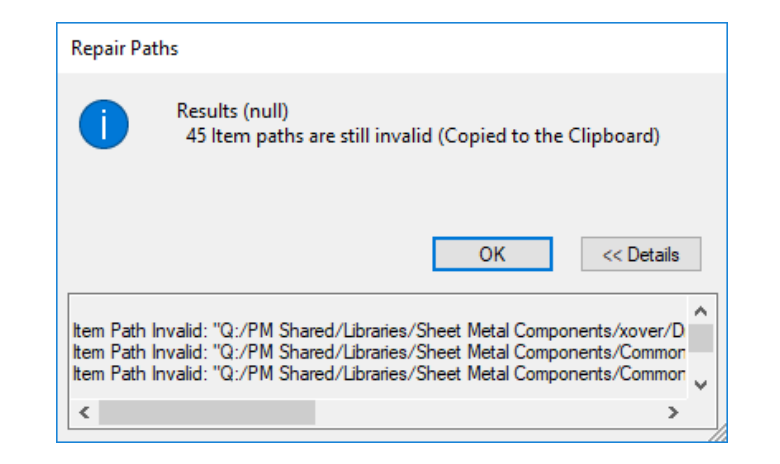

#### Is your database ready to load into Revit?

- Next you will need to copy the clipboard data and paste into excel.
- Once it is in Excel copy column A to column B.

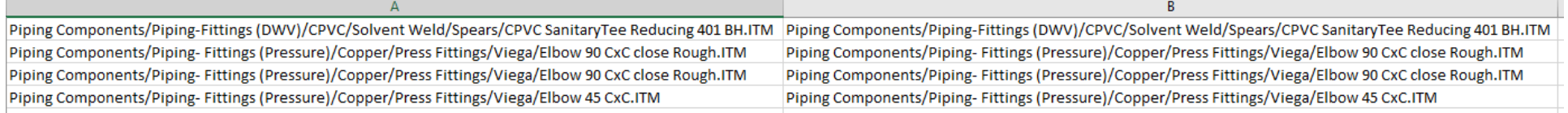

• Now just edit the column B on the right be the updated path and/or ITM name then

do a Save as and save the file as a .CSV file.

File name: | Path Repair-AU2.csv Save as type: CSV (Comma delimited) (\*.csv)

• Do this until you don't get anymore results or errors.

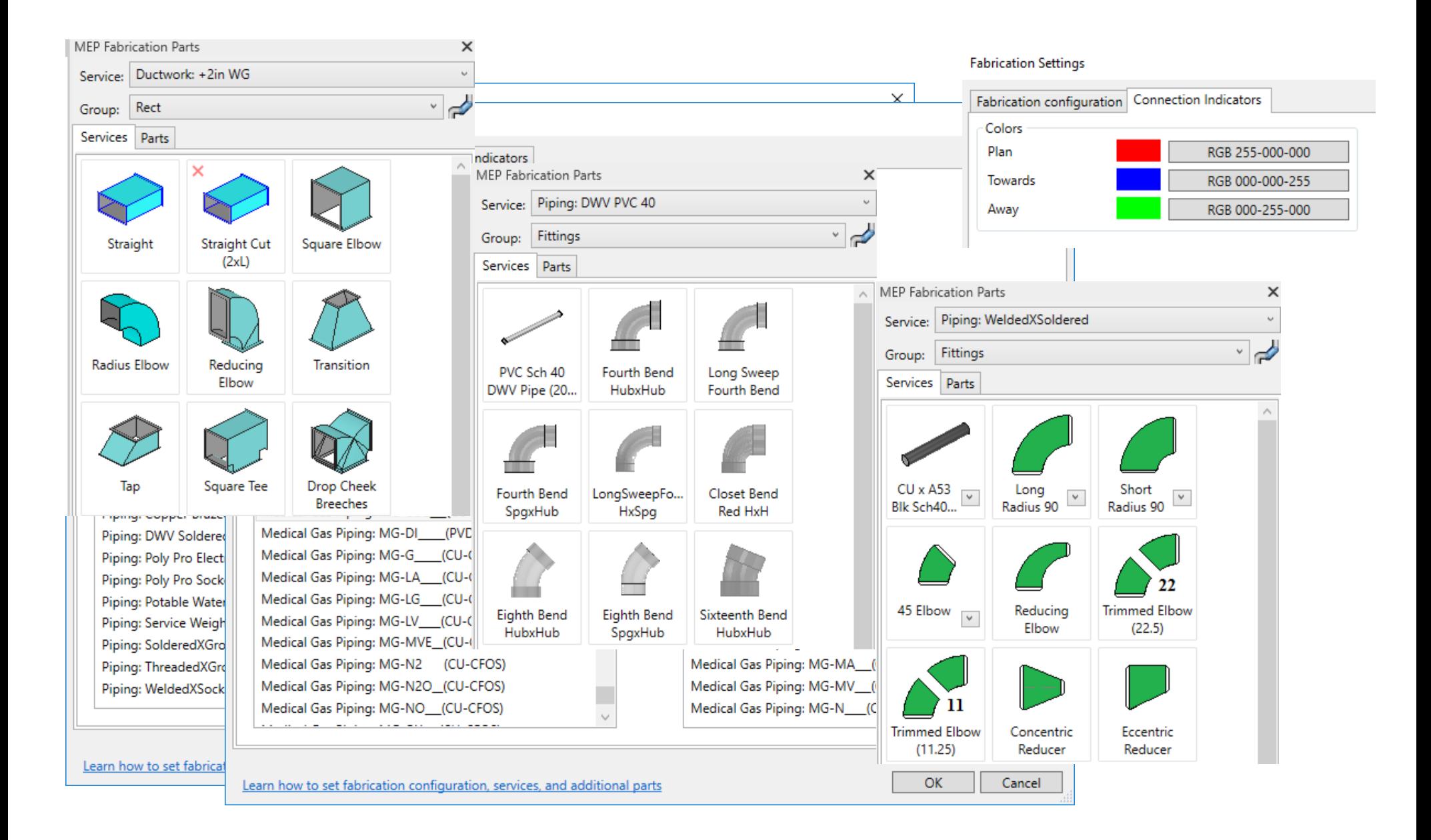

# Placing ductwork / piping

- Place first piece of ductwork
	- o Add elevation, size ect…..
	- o Rotate as needed
		- **Space bar rotates counter clockwise**
		- **Shift-Space bar rotates clockwise**
		- **Ctrl-Space bar rotates in the Z axis** 
			- Note colors of the Nodes indicates direction the item is going (up or down). Important because of View Reference

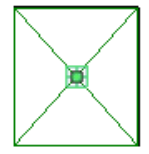

Green (Grass) going down

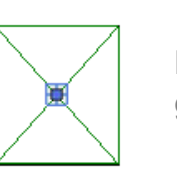

Blue (Sky) going up

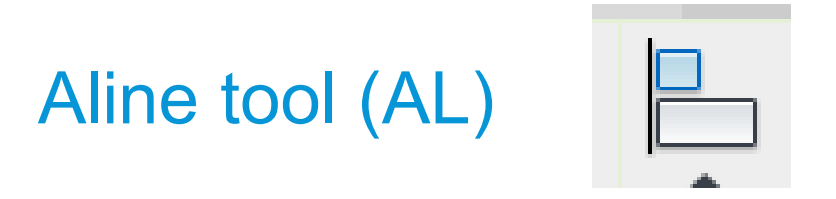

- The Aline tool with be your most used tool. Learn how to use it.
	- o Pick reference of Alignment
		- Can be a Node, Face, Middle, edge ect…..
	- o Next select the entity to align with
		- Note it will move into alignment with the reference you picked

# **You can Aline (AL) to anything!**

### Trim/Extend tools

• Trim/Extend to Corner (TR)

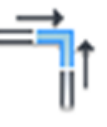

- o Select two pieces you want to connect.
	- Works for other angles also so not just 90 deg
- Trim/Extend Single Elements

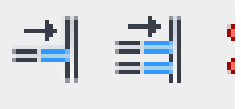

- o Select what piece you want to extend to then select the parts you want to extend.
	- **This also works for multiples**

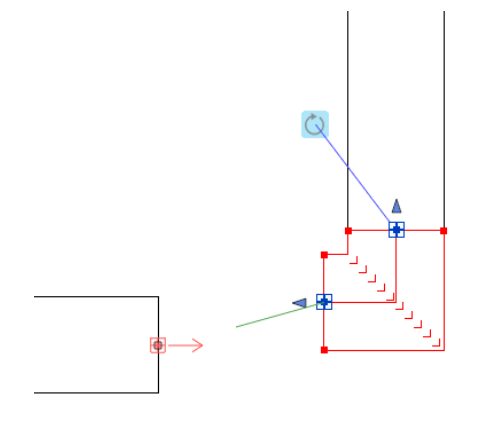

- Hidden Extend Trim/Extend
	- o If you have connectors facing each other and one is a fitting then you can connect them by selecting the node of one and drag to the other. This will act like you just did a Trim/Extend to Corner.

## Trim/Extend tools (Cont')

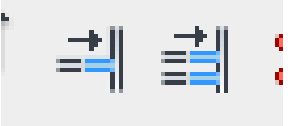

- Trim/Extend Multiple Elements
	- o Note also if there are different elevations on each piece than only the first routing will be used.
		- **If you want to route a connection to the bottom on one of them** then you will need the Route and Fill. Because the Trim/Extend uses the first selection.
			- Note if you have Ductwork placed piece by piece than you probably will not get to using multiples due to piece length.

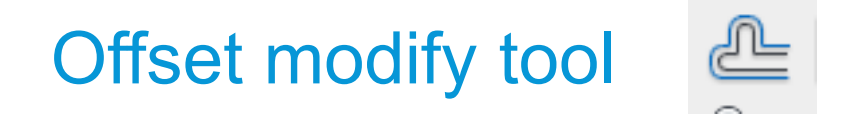

- Offset (OF)
	- o Offset can be used to copy a run of Duct or pipe with a specific distance apart.
		- This also works for a run with 45's and/or 90's in the run.
		- **This is great for when systems are routed together.**

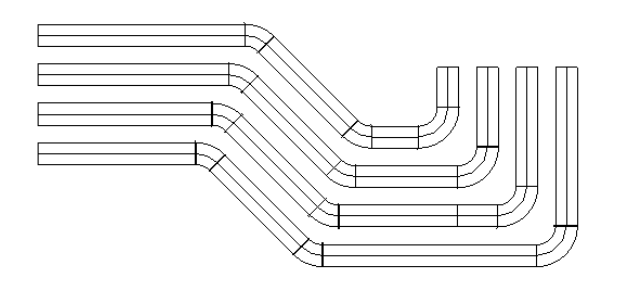

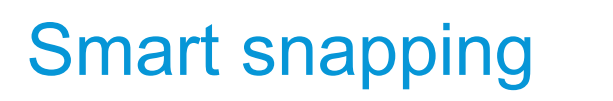

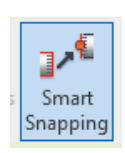

- When Smart Snapping is on it will allow for a larger snap point so don't have to get very closest to the connector before it snaps to it.
	- o Turn Smart Snapping off when your in a congested area, this will allow you to get closer and select the connector you are wanting.

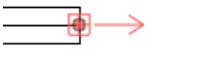

#### Route and Fill Tools

延 Route and Fill

- Route and Fill can be used for multiple configurations.
	- o When the Trim/Extend does not work then use the Route & Fill to control how things connect.
	- o Multiple solutions can be found, pick the option you want and select it.
	- o When on same elevation more solutions will be found.
	- o When connections are at different elevations you may have to add a fitting first to get the result your looking for. Demo Examples

## Multi-Point Routing

- Multi-Point Routing
	- o When you want to start a run of duct or pipe and just route.
	- o Change Elevations, change size while routing.
	- o CADmep Users understand this type if routing since its very similar.

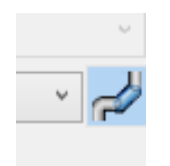

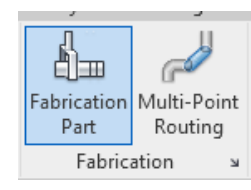

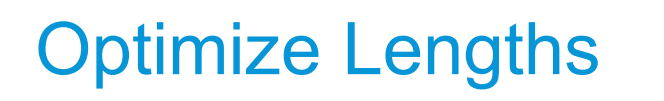

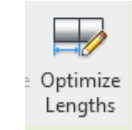

- Optimize Lengths changes the lengths to shop specific or purchased lengths for straights.
	- o Ductwork Sections to full length pieces.
	- o Piping Add couplings or welds between pipes.
	- o Plumbing Same as piping.

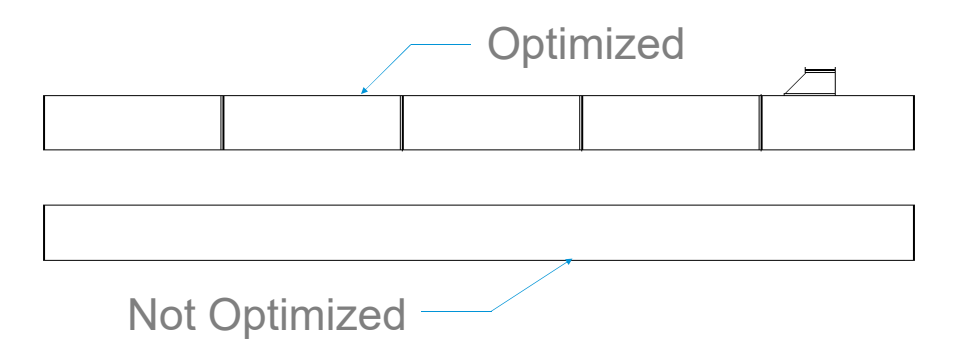

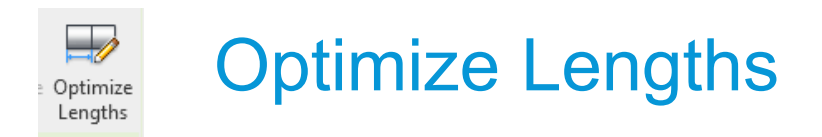

 $3' - 77/32$ 

- Optimizing Lengths will leave some short joints to deal with. They can be handled in several ways.
	- o Reposition Parts allows you to switch the full joint with the short joint.

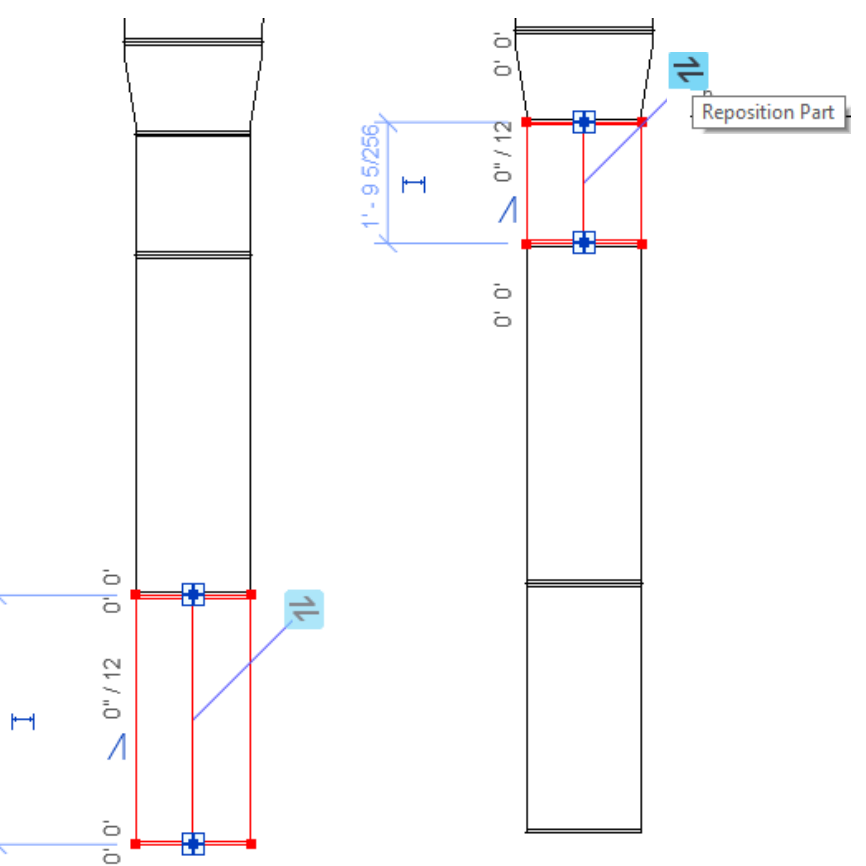

#### Optimize Lengths

- Optimizing Lengths will leave some short joints to deal with. They can be handles in several ways.
	- o Elbows can have the throat stretched used the Adjust Extension arrow.
		- **Be cautious here because there isn't a** stop. It will let you stretch that as far as you want and does not use the max stretch set on the elbow. This may come in the future.

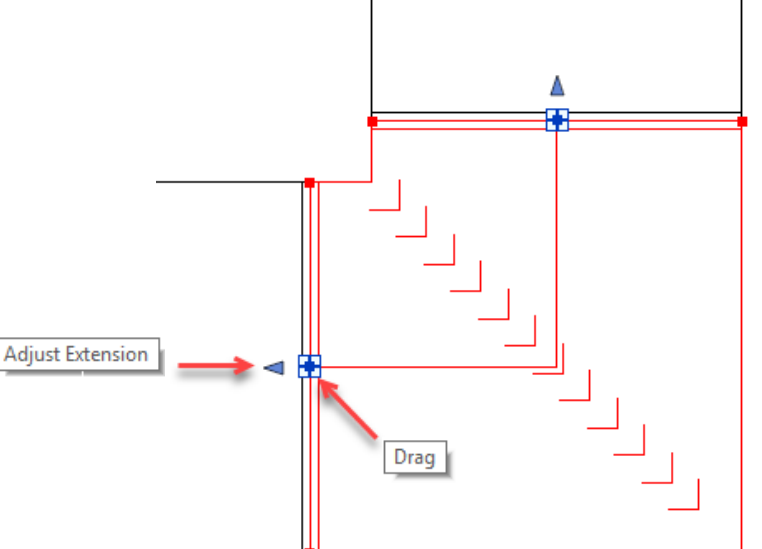

### Connecting as a tap

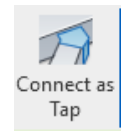

• This allows you to connect any fitting to the side of Rectangular duct. So Square to Rounds, Transitions or more can now be a tap.

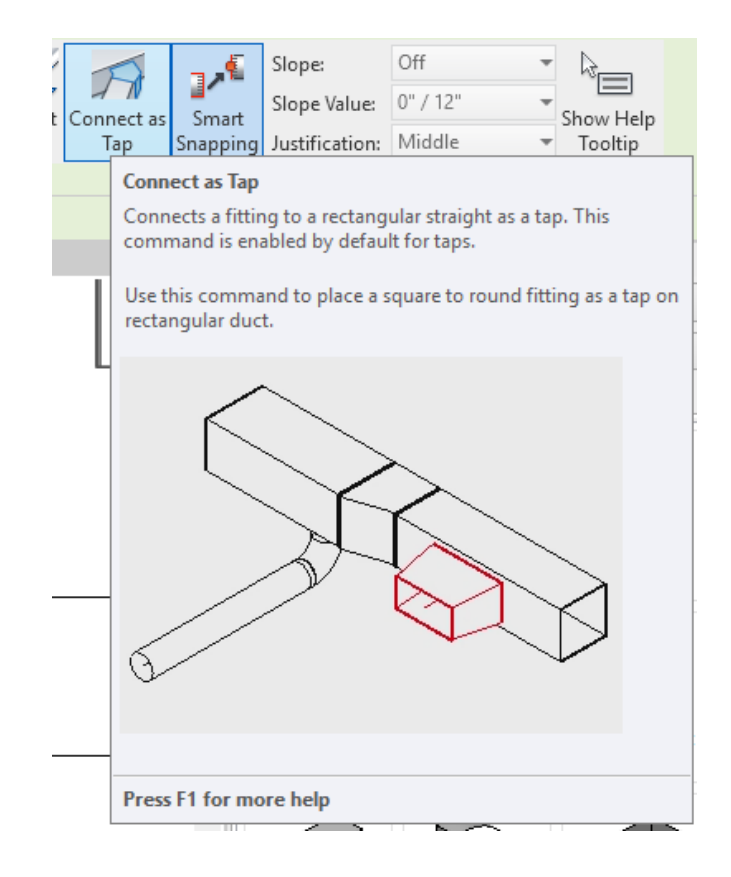

#### Copying a tap and reconnecting it

• If you have Optimized Lengths and copy a runout off your main you will find that the tap is not connected the run. Select the tap only and use the drag node to re-connect it to the main run.

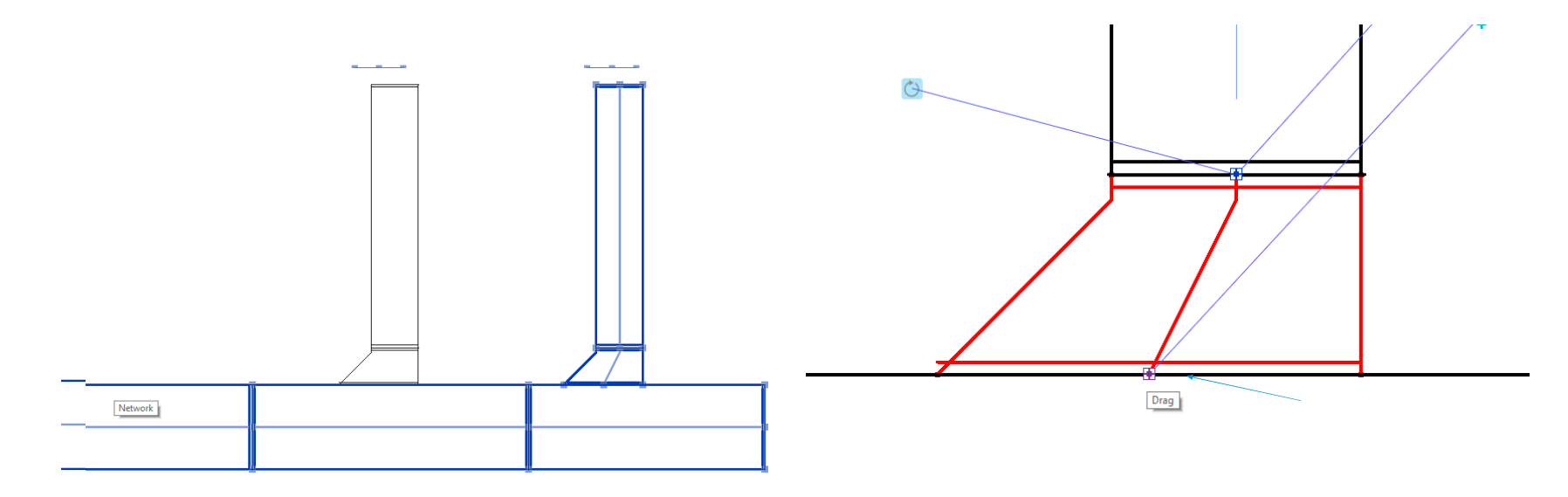

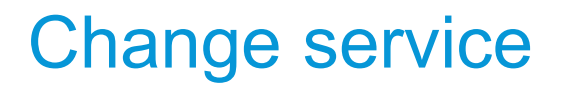

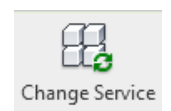

- Change Service has a couple different functions.
	- 1. All selected items can be changed to the same service.
	- 2. You can change size on all selected items of the same service.
	- 3. You can now also change shape of selected items. Select runouts to change then check box for Enable Group and change the group to Round.

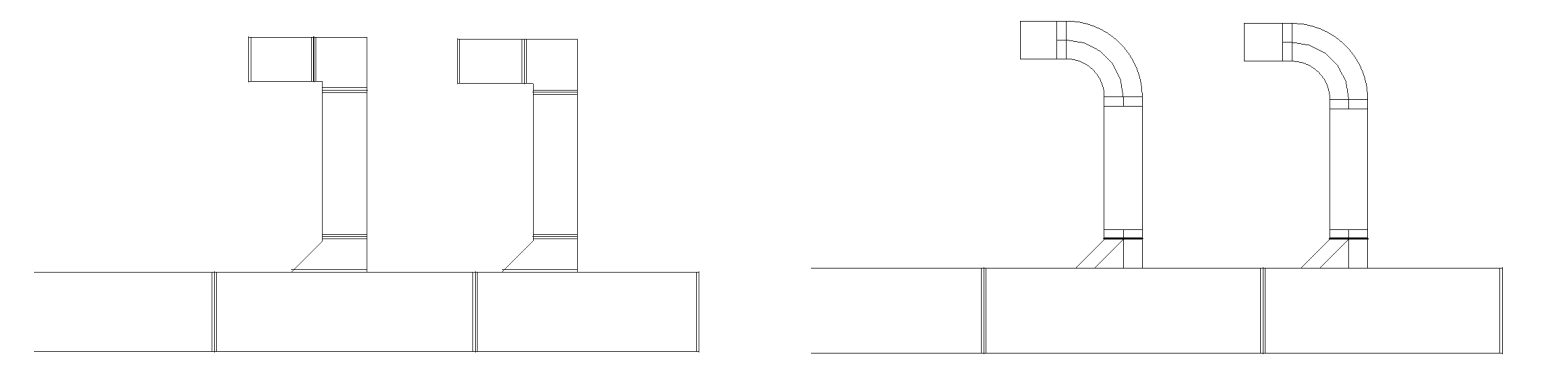

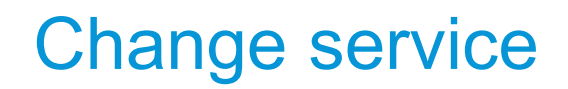

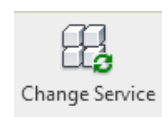

- Change Service has a couple different functions.
	- 4. If you make changes to fittings being used.
		- 1. Example: Change the Service to use a difference Manufacture then reload the configuration and change service and all fittings reloaded will get changed out.

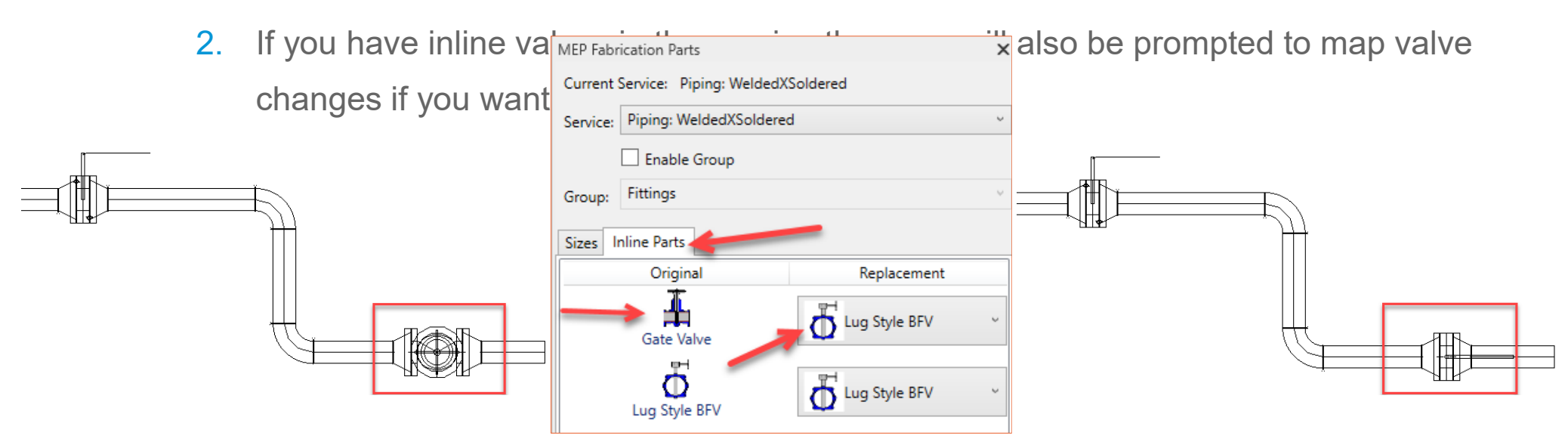

# Change size

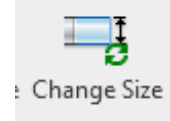

- Allows you to change size of selected items of same shape.
- It will allow changes of multiple services as long as they are of the same shape.
- Also shows the services for what sizes are listed.

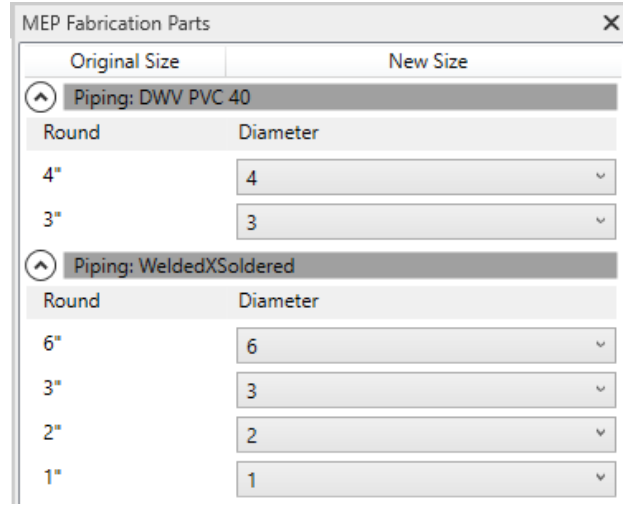

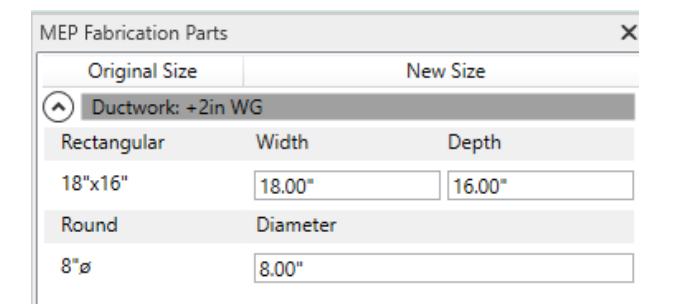

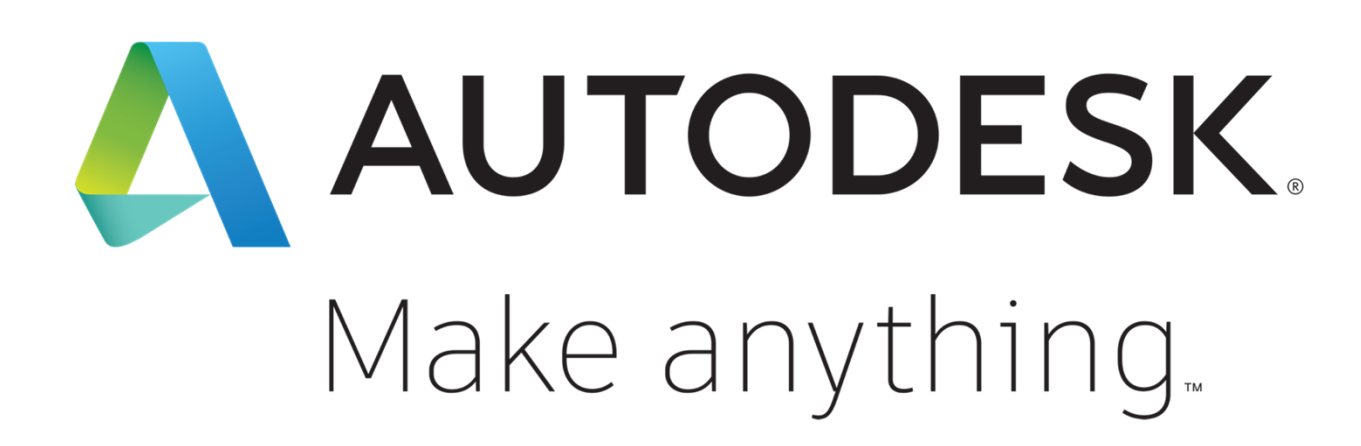

Autodesk and the Autodesk logo are registered trademarks or trademarks of Autodesk, Inc., and/or its subsidiaries and/or affiliates in the USA and/or other countries. All other brand names, product names, or trademarks belong to their respective holders. Autodesk reserves the right to alter product and services offerings, and specifications and pricing at any time without notice, and is not responsible for typographical or graphical errors that may appear in this document.

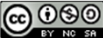

© 2019 Autodesk. All rights reserved.

#### Instructions and resources (Delete page)

• Access the slide layouts for this template on the Home tab under Slides/Layout.

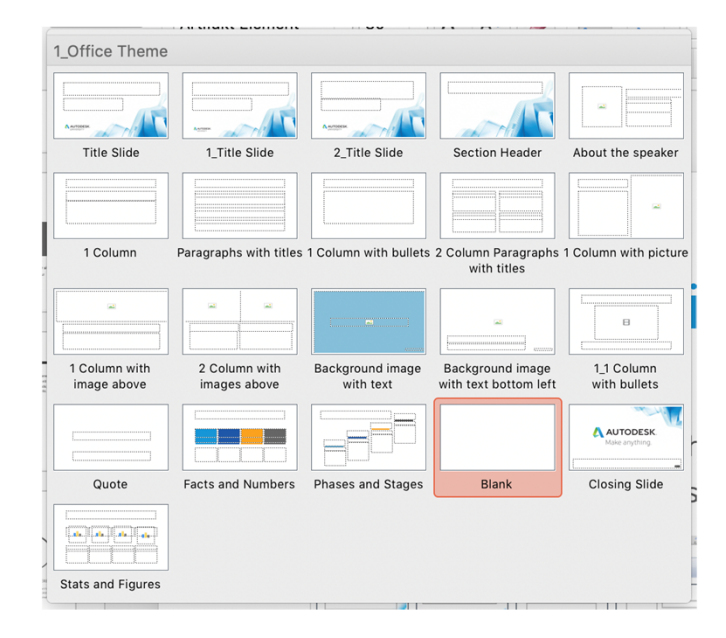

- AU 2019 Fonts: Artifakt or as a backup please use Arial.
- AU 2019 Colors

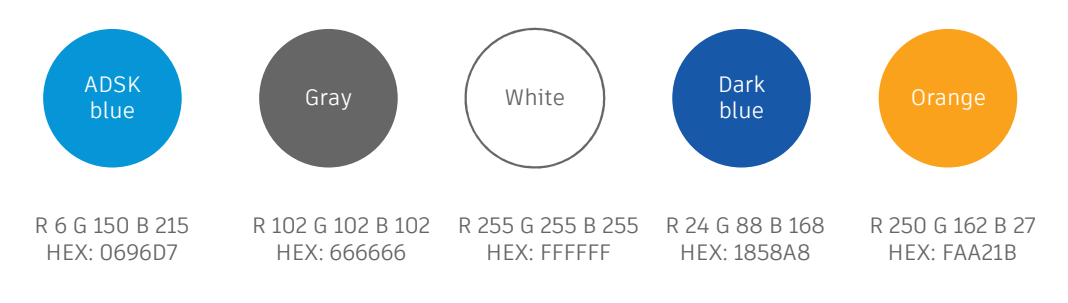

- AU Resources
	- o Branding and editorial guidelines Autodesk Brand Hub

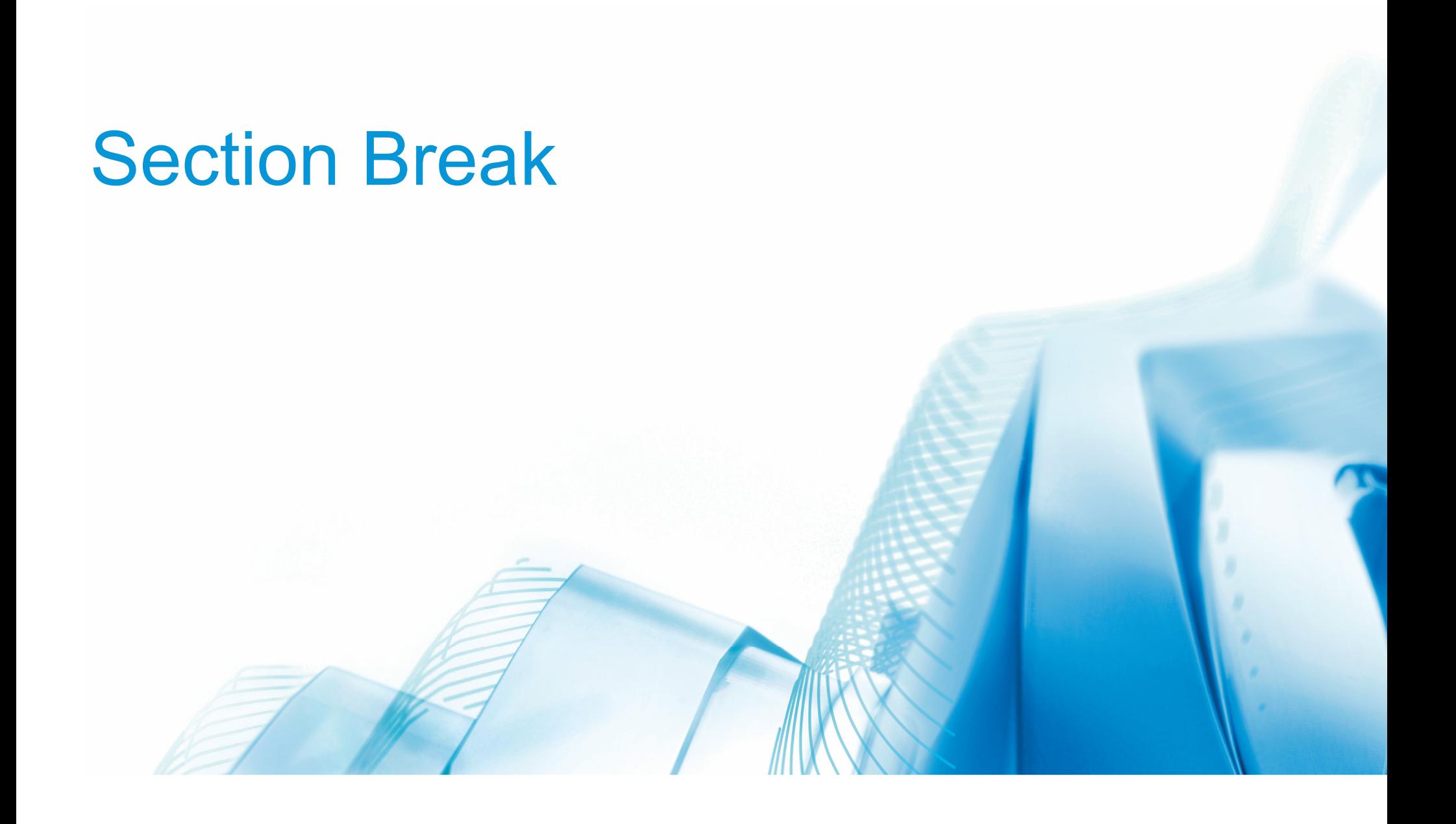

#### Main title – video page

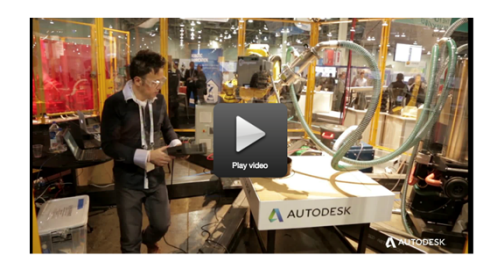

Lorem ipsum dolor sit amet, consectetur adipiscing elit. Cras lacinia interdum odio, at cursus elit sagittis

# This is where a keyword or important quote could go

**ATTRIBUTION**